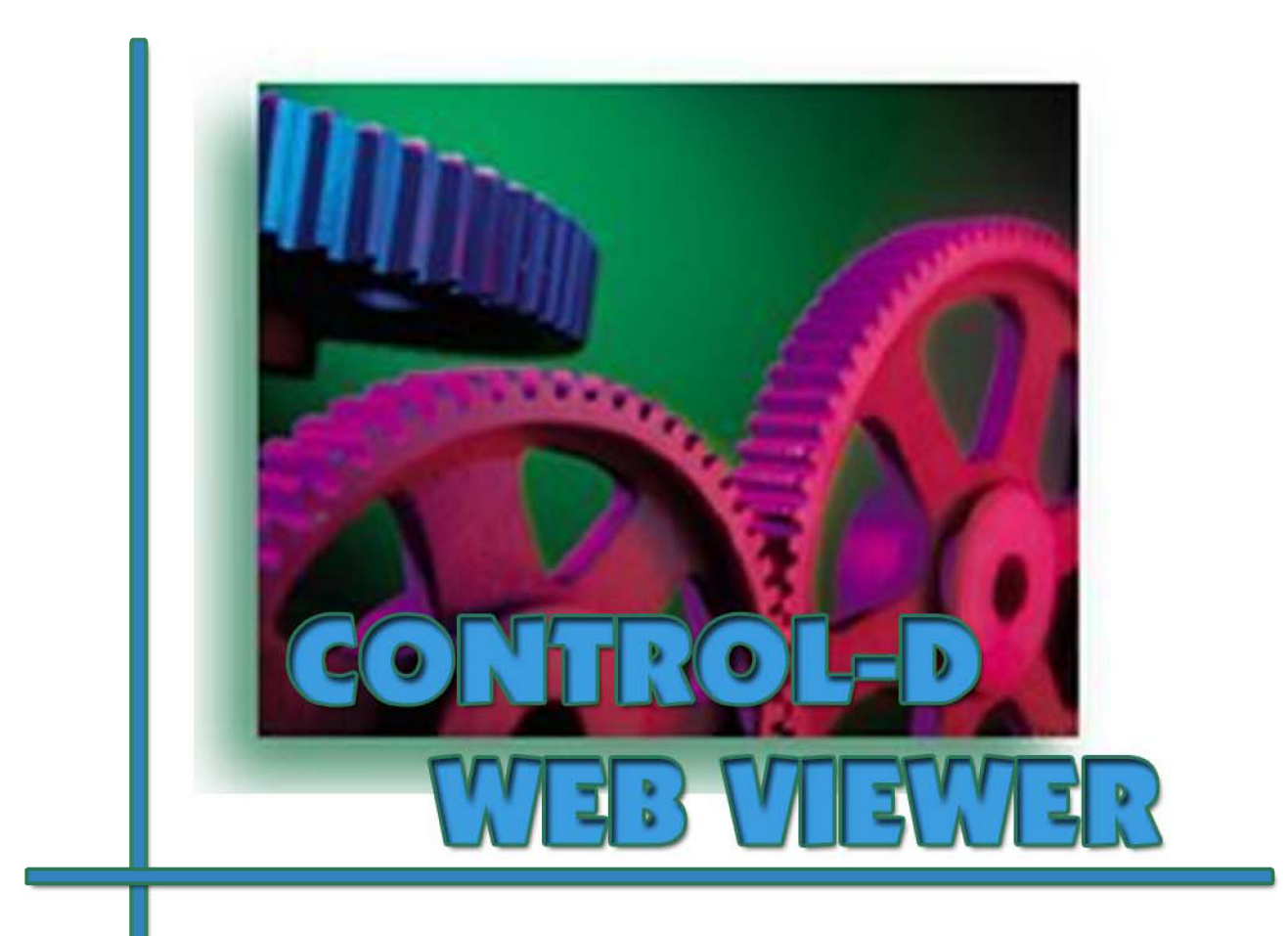

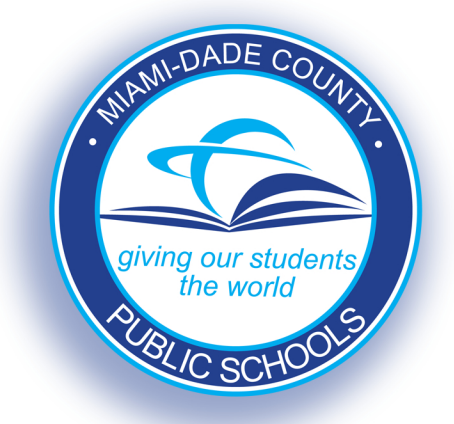

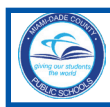

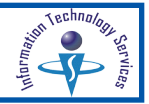

# **TABLE OF CONTENTS**

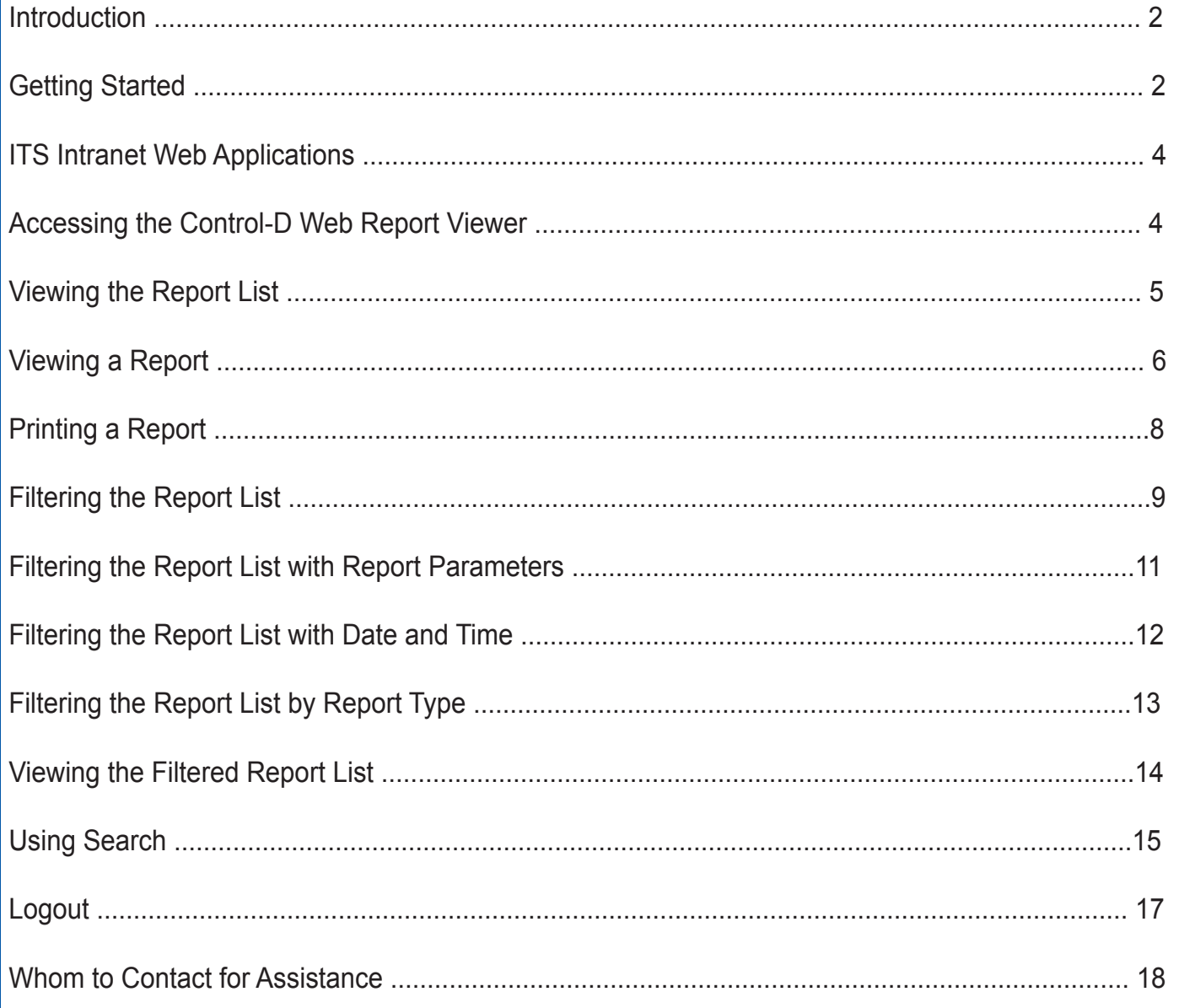

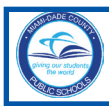

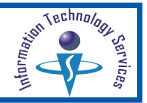

### **INTRODUCTION**

Miami-Dade County Public Schools and Information Technology Services (ITS) have acquired the **Control-D Web Report Viewer** for users to view and print reports via the Internet. M-DCPS employees who have been assigned RACF security access for WRPT Web Control-D Reports are permitted to use the Report Viewer. A user may see reports distributed to their assigned work location. The reports are exclusively available within the Intranet in the Employee Portal Web Applications.

Scheduled reports that are distributed by ITS are available for viewing. Reports remain available in the Report Viewer based upon the retention period set up by the project team that creates the report.

### **GETTING STARTED**

To access the **Portal**,

- ▼ **Open** the **Internet browser**
- ▼ **Type www.dadeschools.net**

The **Dadeschools.net** page will display.

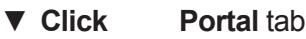

▼ **Select Employees**

The **Log in** screen will display.

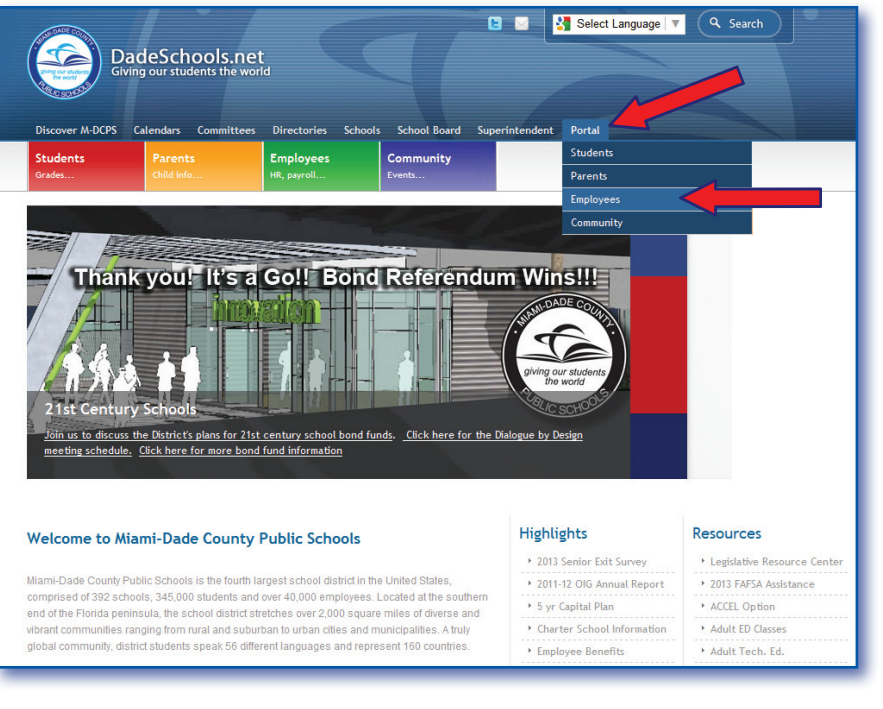

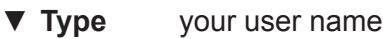

- ▼ **Type** your password
- ▼ **Click LOGIN**

The **Employee Portal** page will display.

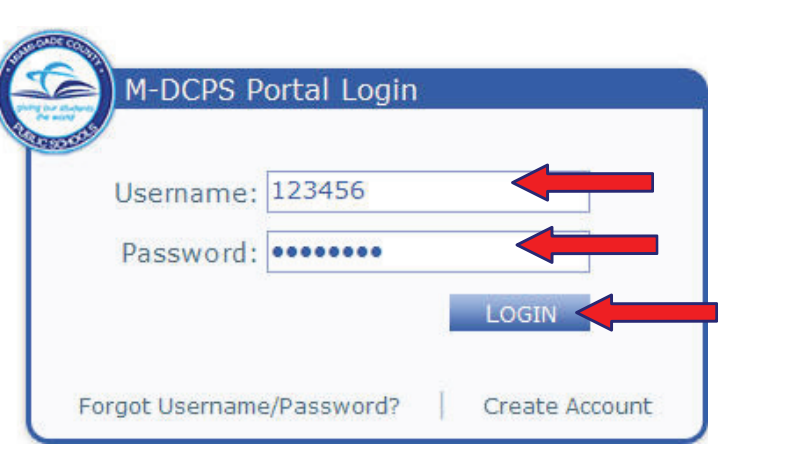

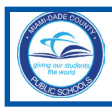

# **Control-D Web Viewer**

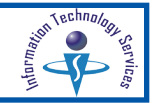

#### From the **Employee Portal** page,

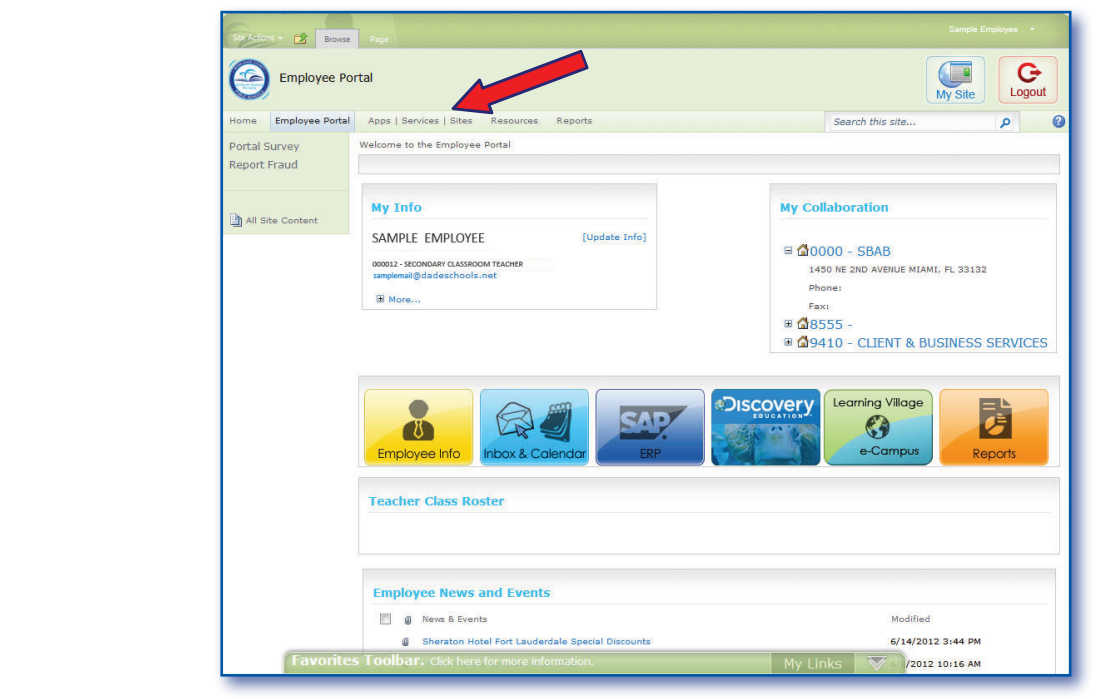

▼ **Click Apps | Services | Sites** tab

The **Apps | Services | Sites** page will display.

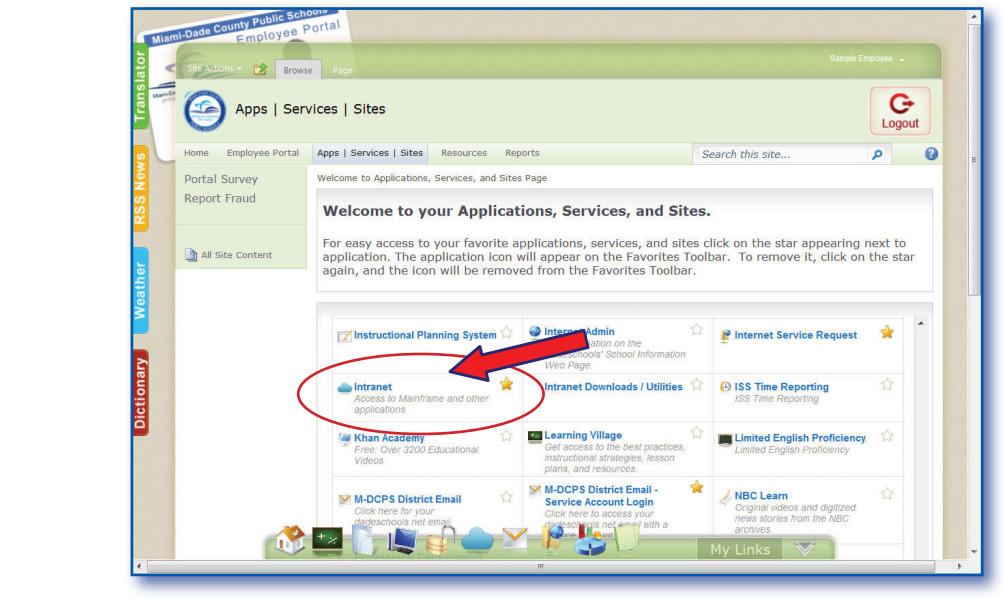

▼ **Click Intranet (Access to the Mainframe and other applications)**

The **ITS Intranet Web Applications** page will display.

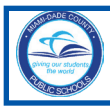

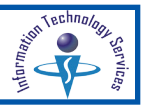

The **ITS Intranet Web Applications** page is divided into two sections. Users may access any of the options displayed. This user guide will provide instruction for using the **Control-D Web Report Viewer**.

**Applications** are dependent on user's authorization through RACF. User should see supervisor to obtain authorization.

**Utilities & Links** - Perform maintenance functions to change your password, School Board Agenda, M-DCPS letterhead templates, and RACF definitions.

From the **ITS Intranet Web Applications** page,

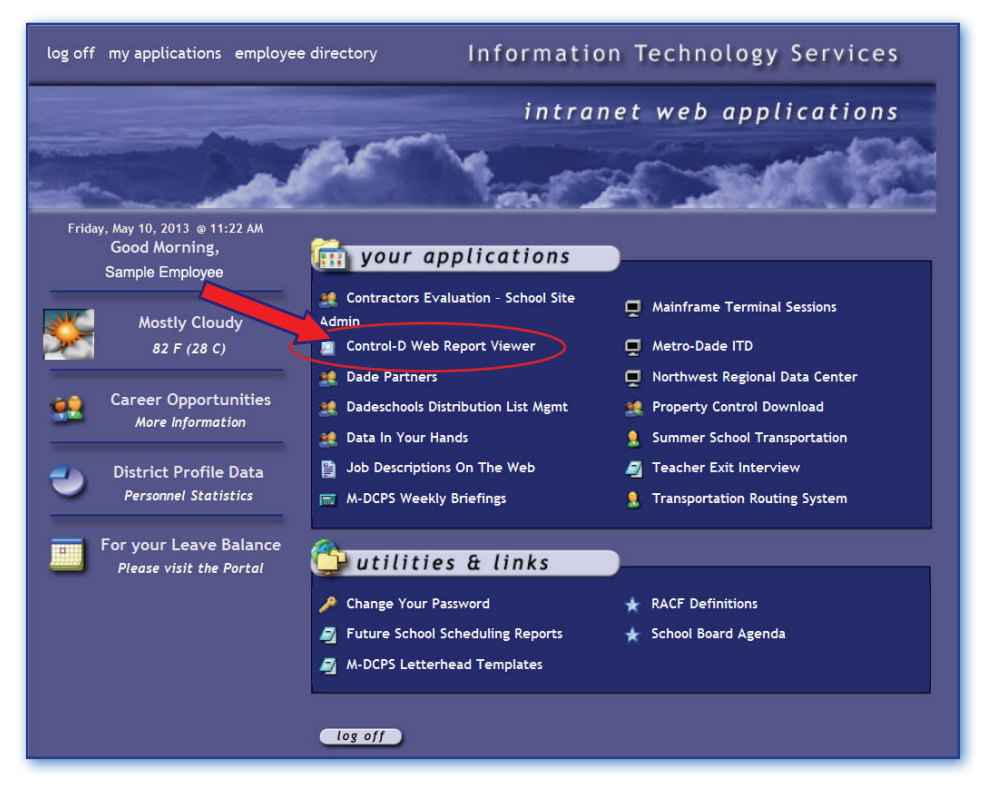

▼ **Click Control - D Web Report Viewer**

#### The **Control-D Report List** page will display.

If you are a first time user, a security warning message will display when you access the application. Also if you have a new computer that does not have the BMC Software installed, the same warning message will display.

▼ **Click Yes** to install the software

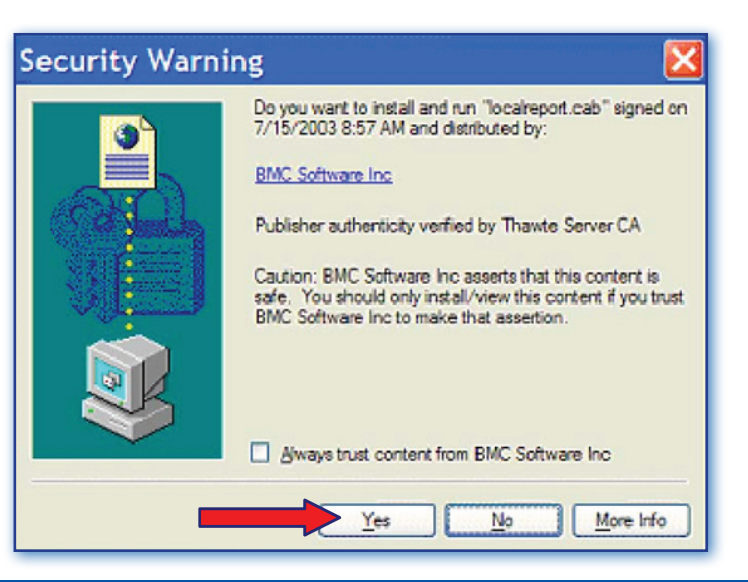

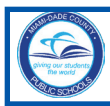

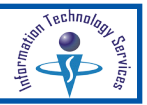

# **Viewing the Report List**

All reports for the logged on user's location will be displayed on this screen. The first 25 titles will be presented. Use the navigation arrows to request the next set of 25 report names.

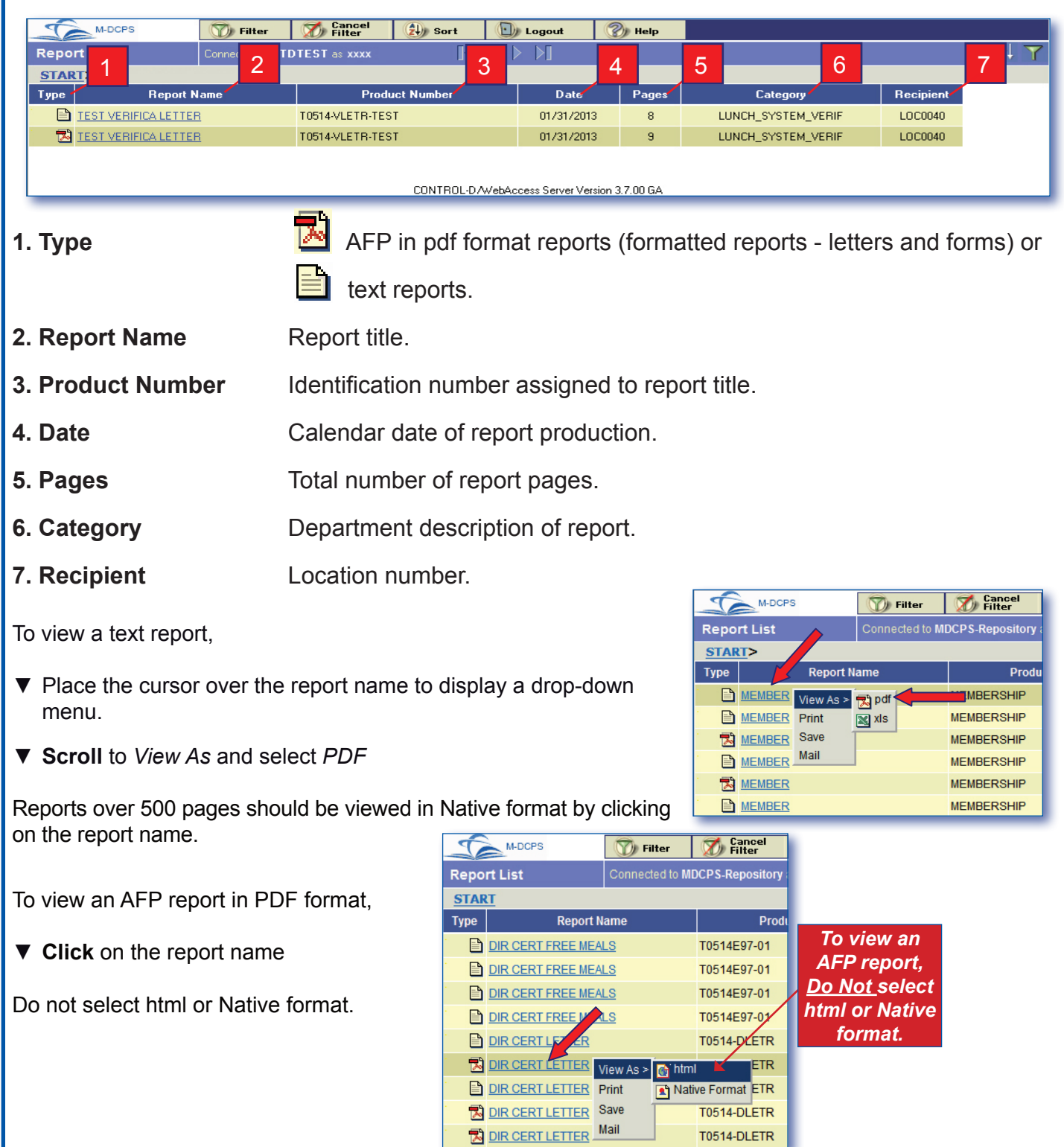

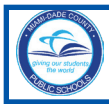

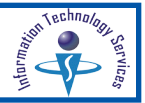

# **Viewing a Report**

The selected report can be viewed, e-mailed, and/or printed. The toolbar enables additional viewing capabilities.

To view an individual report in the list,

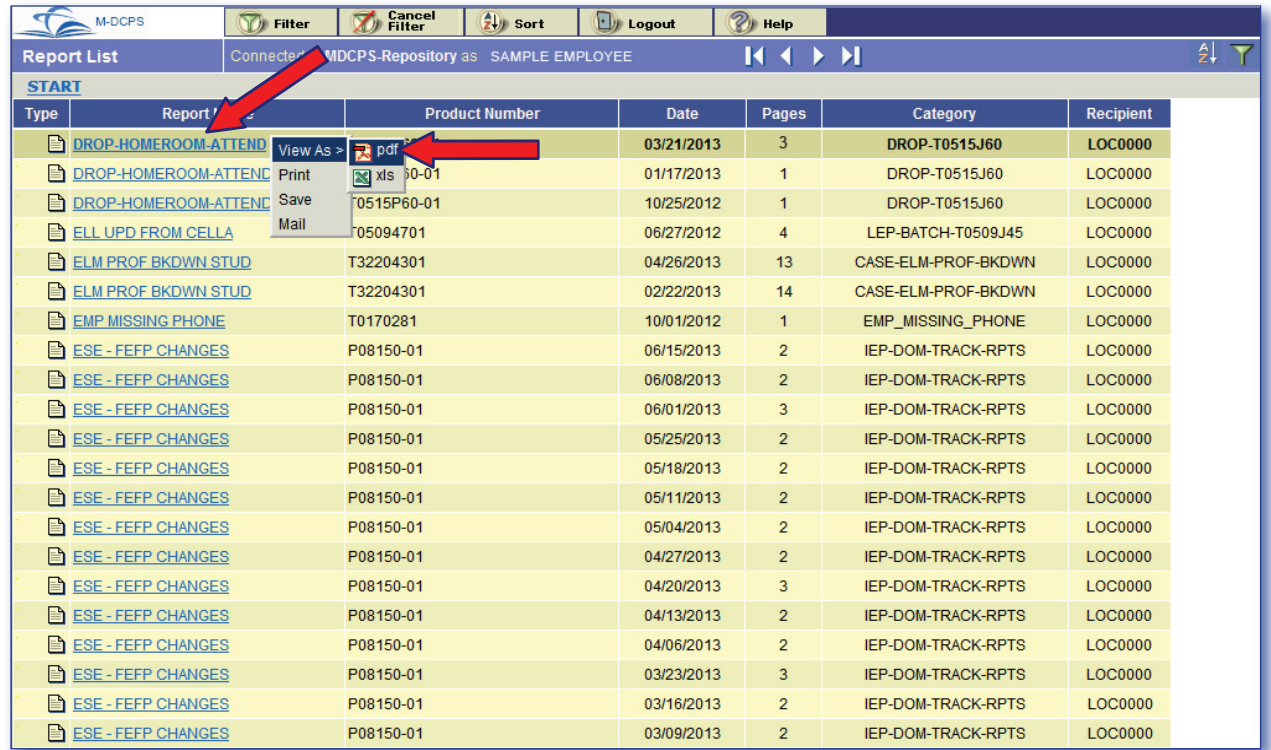

#### ▼ **Select** by placing the cursor over the **Report Name** to display a drop-down menu

▼ **Scroll** to **View As** and select **PDF**

The message to wait while the report opens will display on the page.

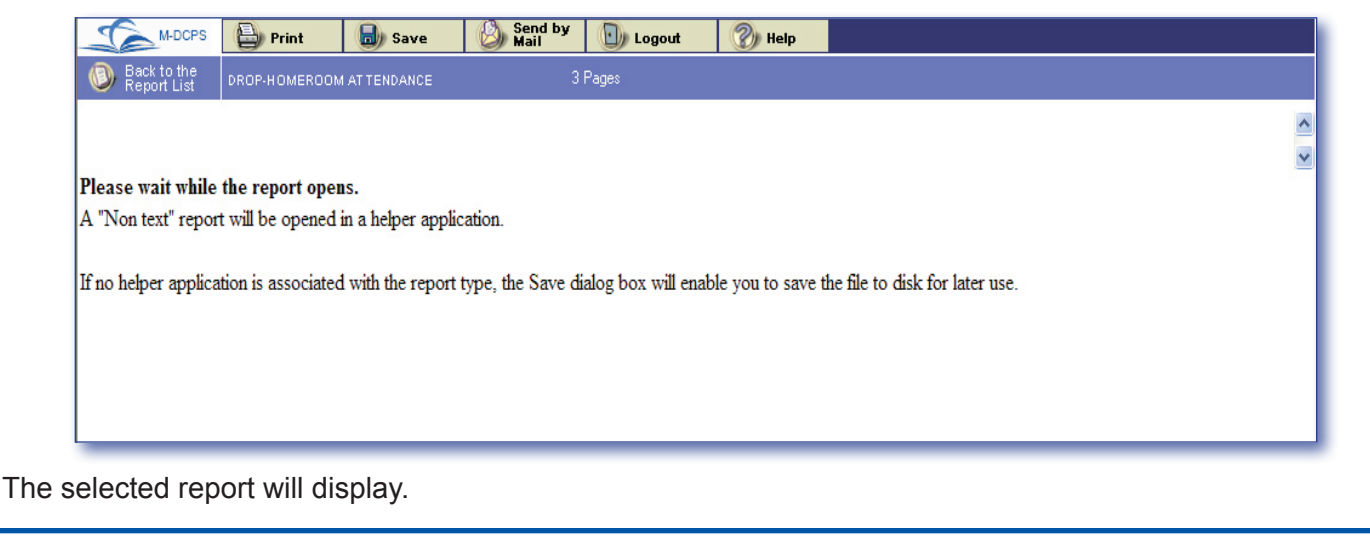

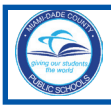

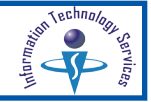

The report toolbar menu has features to assist users in viewing the reports.

#### **Return to Report List**

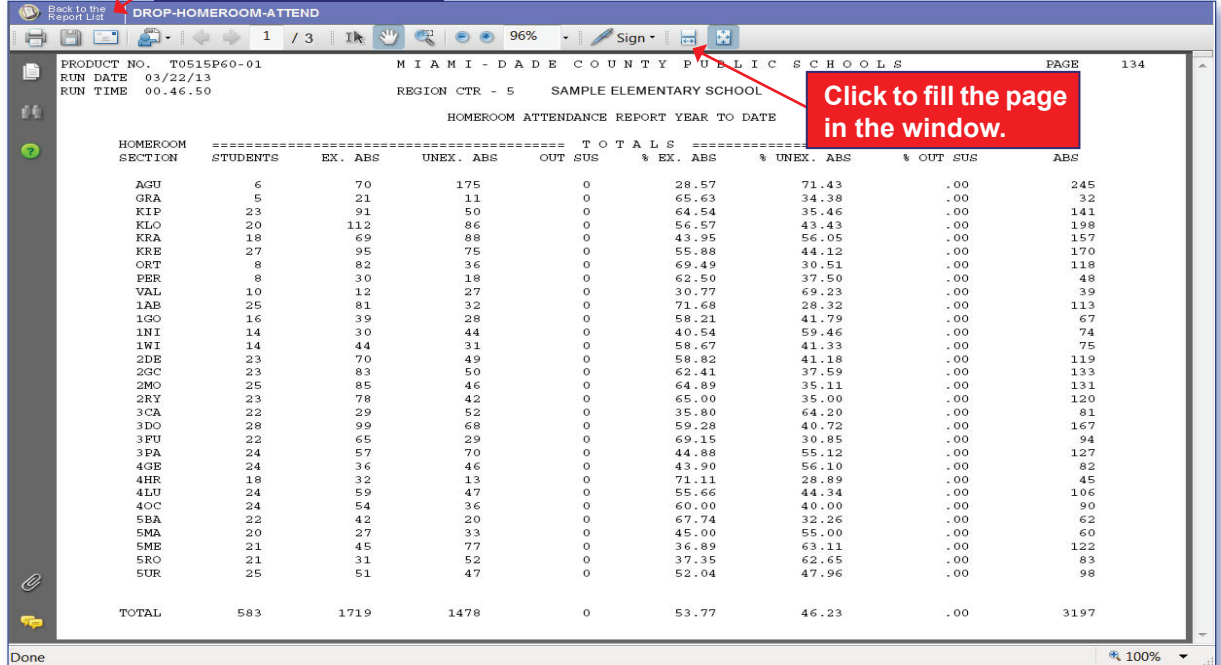

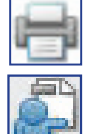

#### Print reports

Email reports. This tool is not supported by all versions of Adobe. Save the file to the desktop as a pdf file and send as an attachment to a document for e-mail.

Search for a specific word or phrase throughout the report.

Use the **Hand tool** to view and move around all areas of the page.

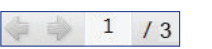

● ● 96%

Scroll and view various pages of a report.

The **Loupe tool** will magnify a portion of the report in a small window to see fine details. Use the **Zoom In** and **Zoom Out** tools to magnify and reduce the view of a report.

**Actual Page Size** - 100% of the page which may not fit in the window.

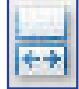

**Fill window** - fill the window with each page.

 **Show page** - resize the page to show one page at a time.

**Note: Reports over 500 pages should be viewed in Native format. (See page 5). Reports greater than 6000 pages may result in a system failure. These reports should be viewed using REPT in the CICS system.**

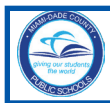

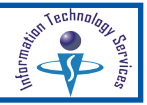

## **Printing a Report**

Control-D Web reports (or selected pages) can be printed. Reports can be saved as a pdf file to a computer and sent as an attachment by e-mail.

On the **Report View** screen,

▼ Select **the list of display the Print window** 

On the **Print** window,

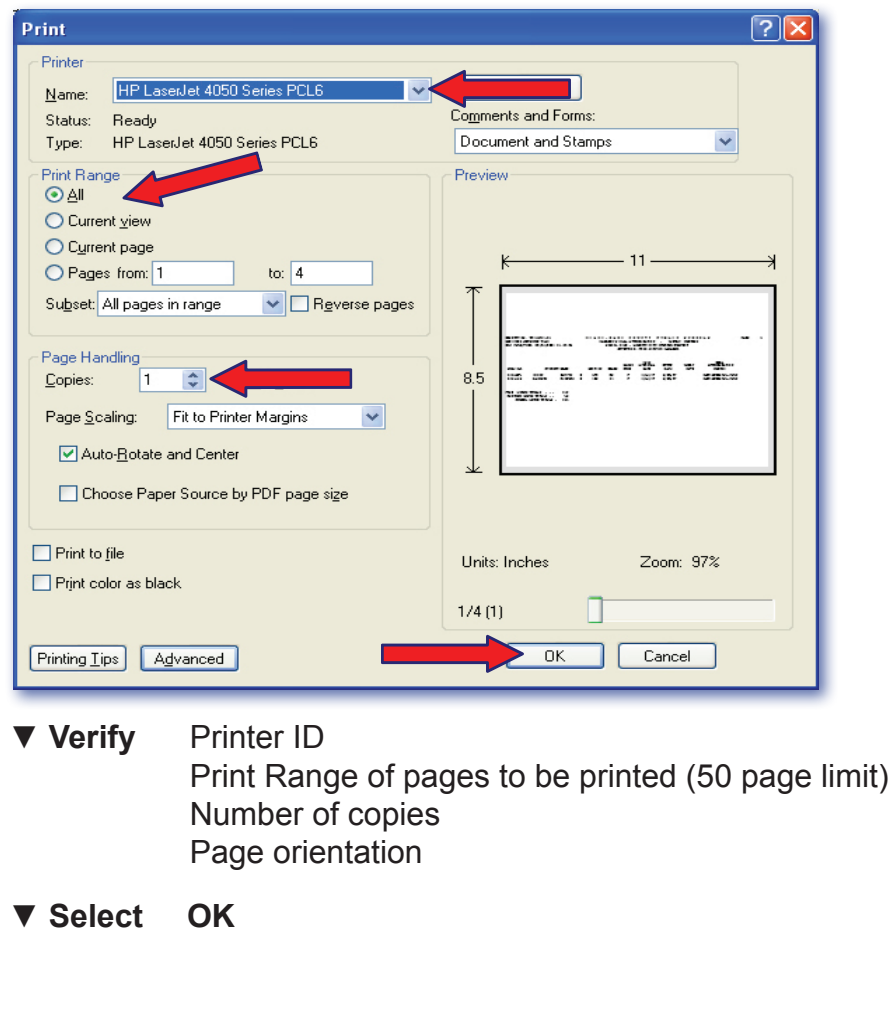

**Note: If your print window looks different from the example above, the look and feel of the Print window depends on the computer's Operating System.**

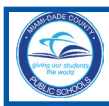

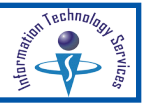

# **Filtering the Report List**

The filter is used to streamline the list of reports that will be presented. Filtering the report list is useful when the report list is very long and the user only needs to view a subset of the reports for their location.

The filter parameters will remain as specified throughout the duration of the session. The filtered list can be saved for future use or cancelled. A new filter can be selected to change the filter parameters.

To apply filter parameters, from the **Report List** screen,

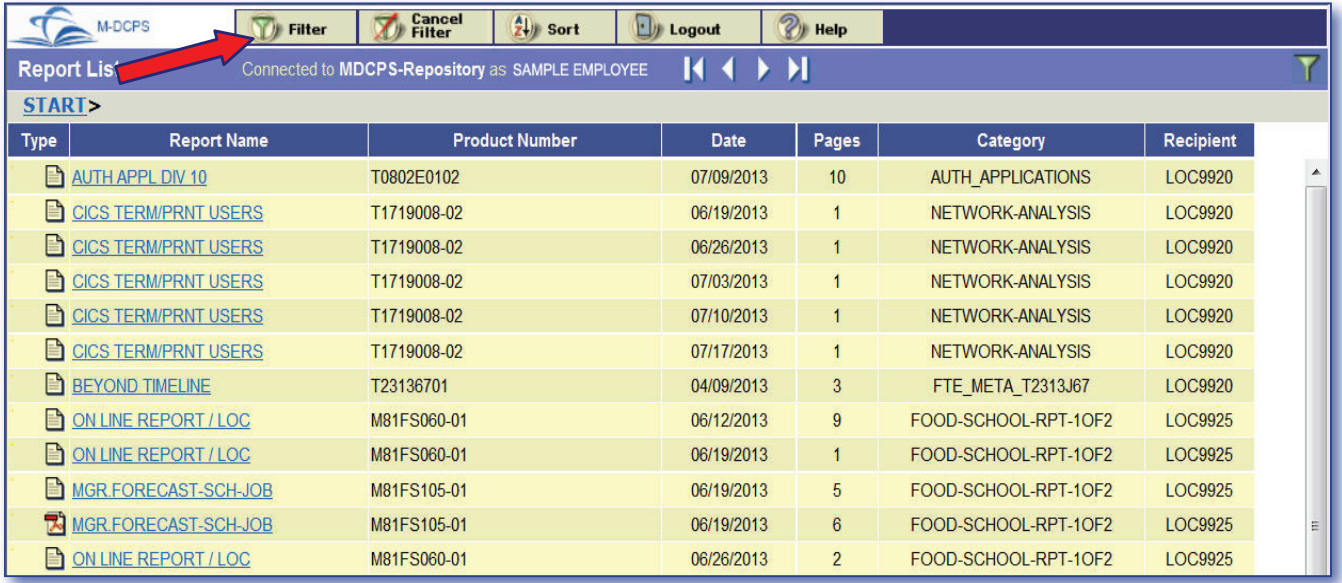

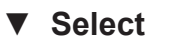

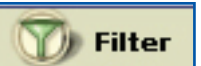

The **Filter Report List** page will be displayed.

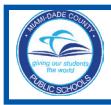

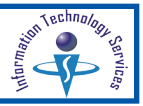

The **Filter Report List** page contains three tabs for defining filtering criteria. Any number of parameters from any or all of these screens may be used.

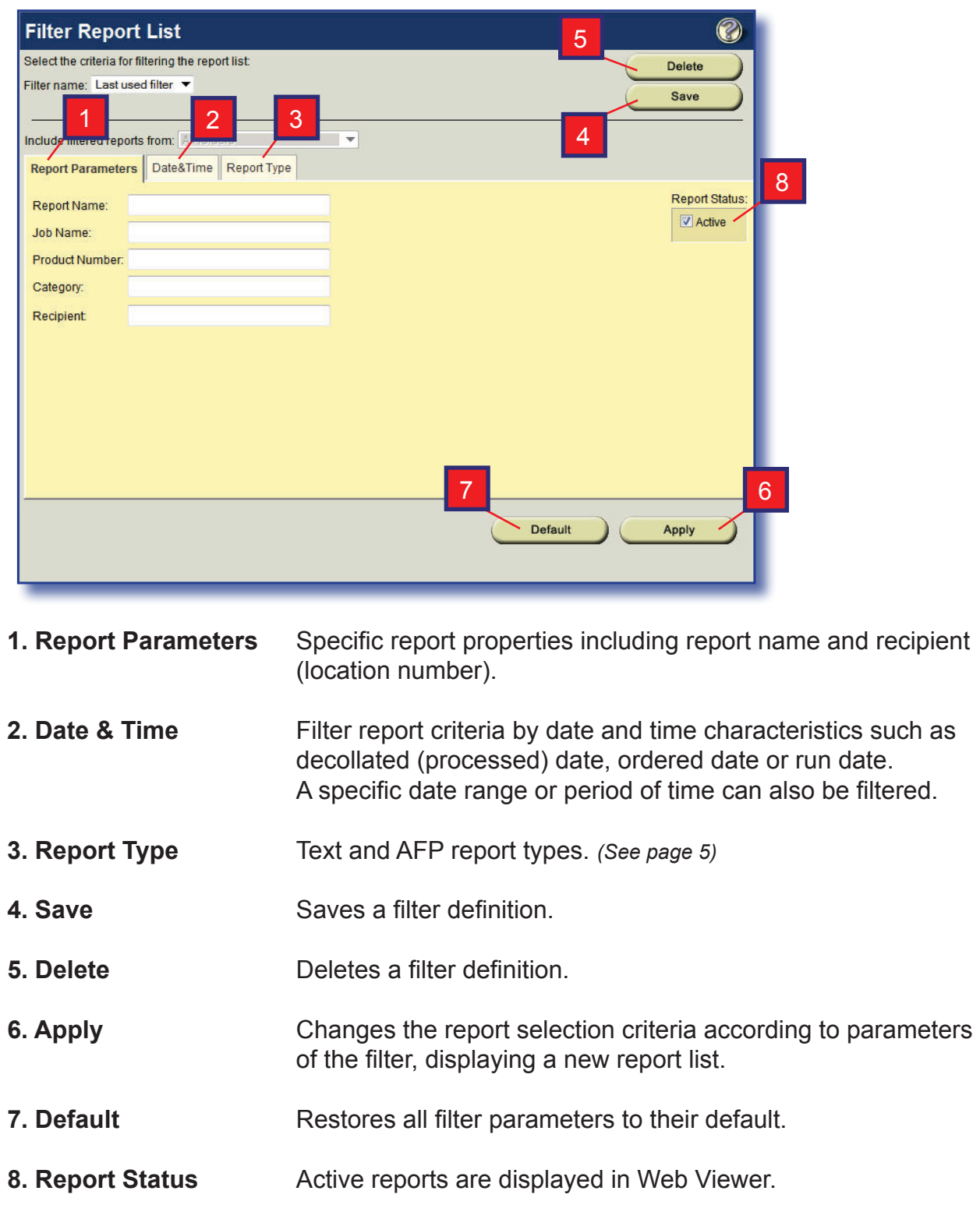

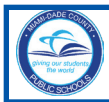

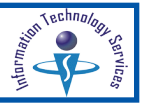

## **Filtering the Report List with Report Parameters**

The **Report Parameters** tab is automatically selected when the **Filter** option is selected. Any or all of the displayed fields or parts of fields can be entered.

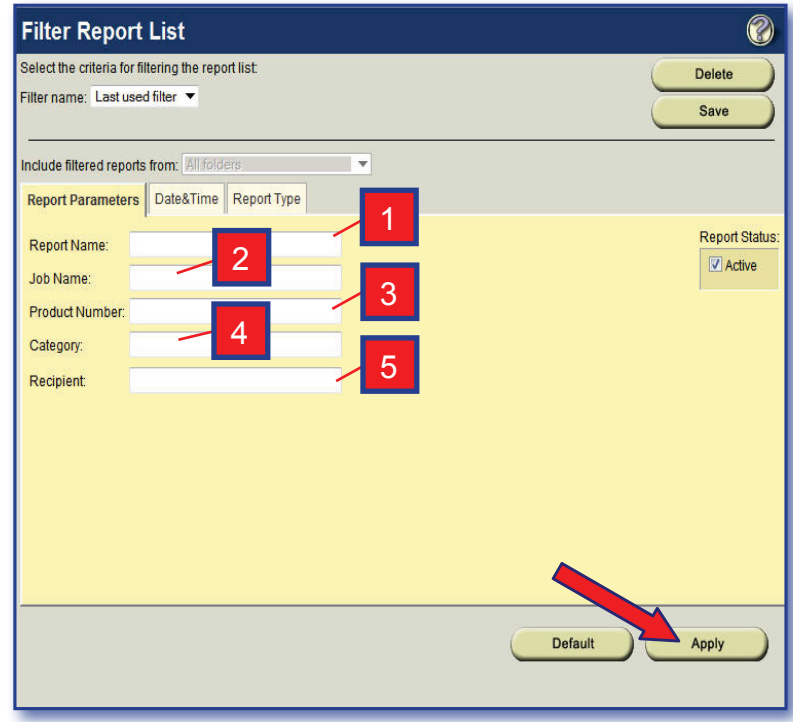

- **1. Report Name** Report name or portion thereof; ex. **STUDENT LOCATOR** or portion **STUD\*** or **\*LOCAT\***. If the full report name is not entered, use **\*** for the missing portions.
- **2. Job Name.** Not used.
- **3. Product Number** Job number that produced the report; ex. **T22\***.
- **4. Category** Category or major application name; ex. **MSAF\***.
- **5. Recipient** Location number; ex. enter **LOC9414**. User is authorized to view reports for their location only.

On the **Filter Report List** screen with **Report Parameters** tab selected,

- **▼ Type** the specific parameters to be filtered
- ▼ **Select Apply**

The **Filtered Report List** will be displayed.

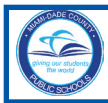

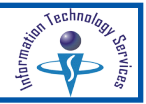

# **Filtering the Report List with Date and Time**

The report list can be filtered to display reports decollated by a specific date and time.

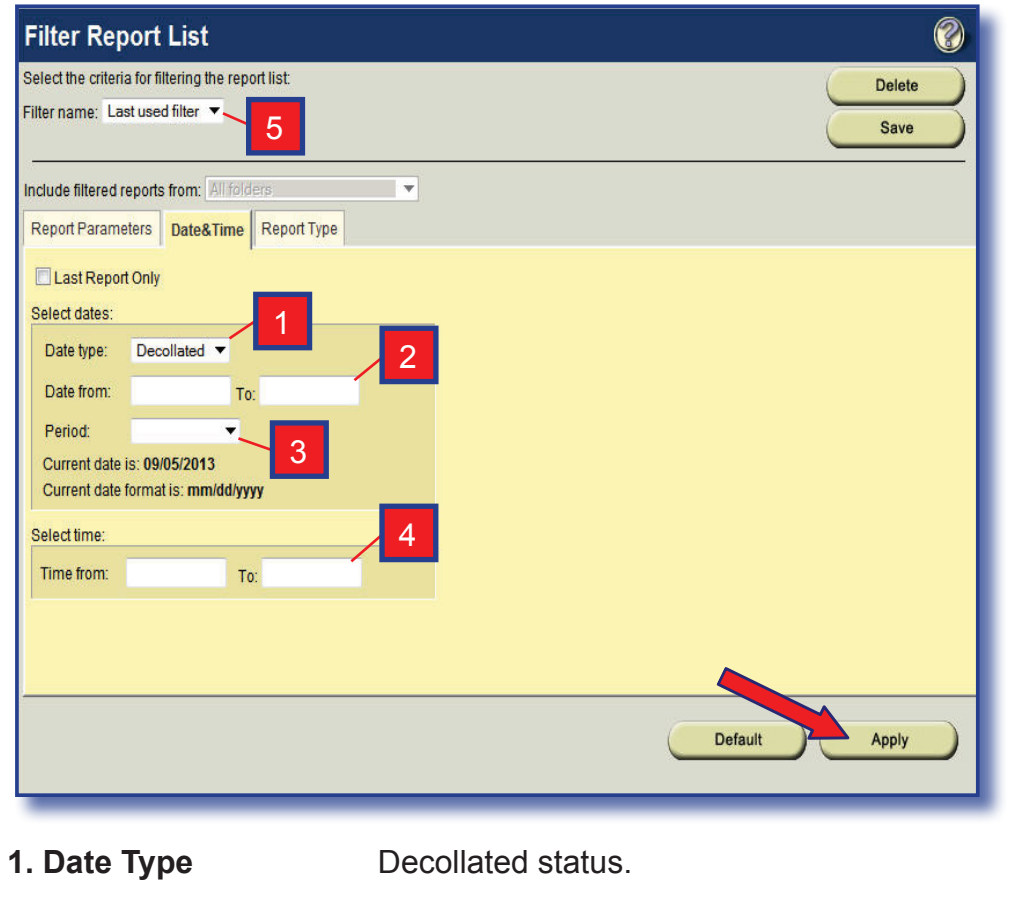

- **2. Date From: To** Enter a range of dates with format mm/dd/yyyy.
- **3. Period** Pull down selection window of last number of days to be included in report filter.
- **4. Time From: To** Time of decollation. Use only if the same report has been run several times on the same day.
- **5. Filter Name** Saved filter definitions.

From the **Filter Report List** on the **Date & Time** tab,

- ▼ **Select** the specific fields to be filtered
- ▼ **Select Apply**

The **Filtered Report List** will be displayed.

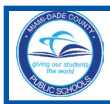

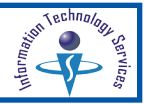

## **Filtering the Report List by Report Type**

The **Control-D Web Viewer** supports text and AFP reports. The list of reports displayed can be filtered by report type. *(See Text or AFP icons on page 5)*

From the **Filter Report List** on the **Report Type** tab,

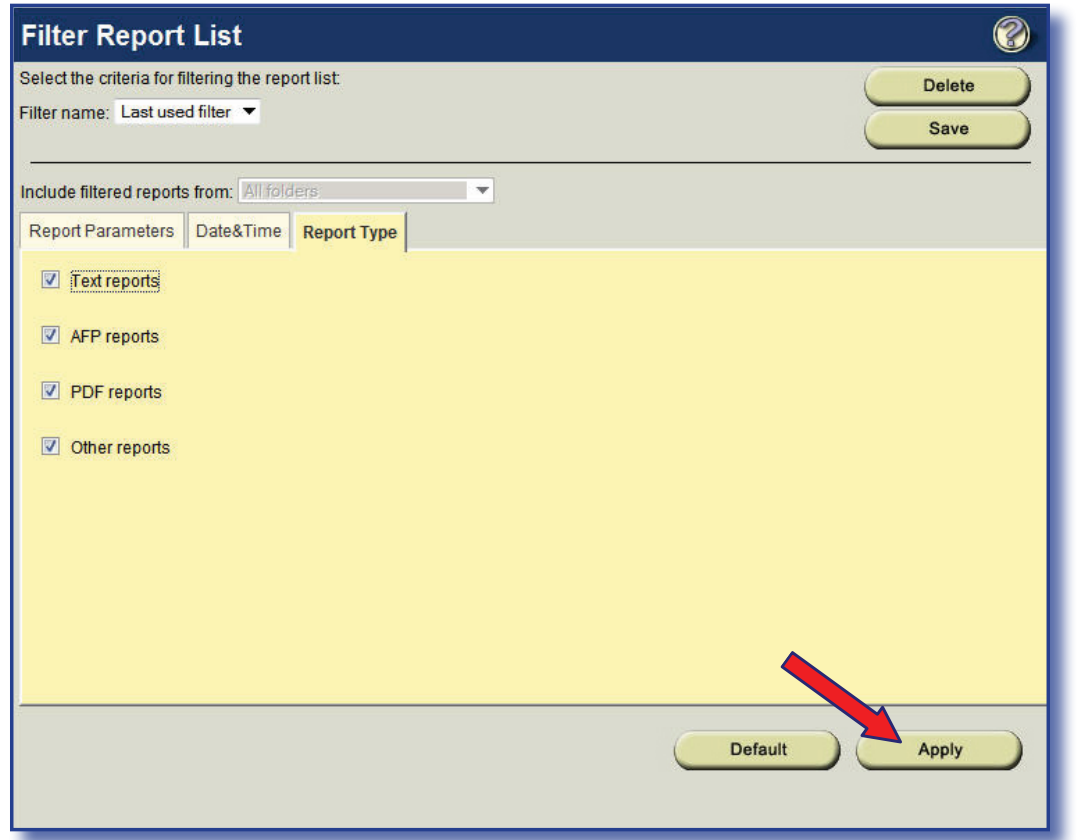

▼ **Deselect** Any report types not desired in the filtering process.

### ▼ **Select Apply**

The filtered report list will be displayed. Select a report to view, e-mail in pdf format, and/or print. *(See page 6)*

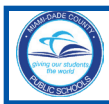

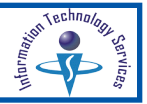

## **Viewing the Filtered Report List**

The **Filtered Report List** will display all reports meeting the filtered criteria. Scroll to the right and to the bottom to view all information. Select the Cancel Filter to return to the main report list. The Filter icon on the right side of the screen denotes that the view is a filtered report list.

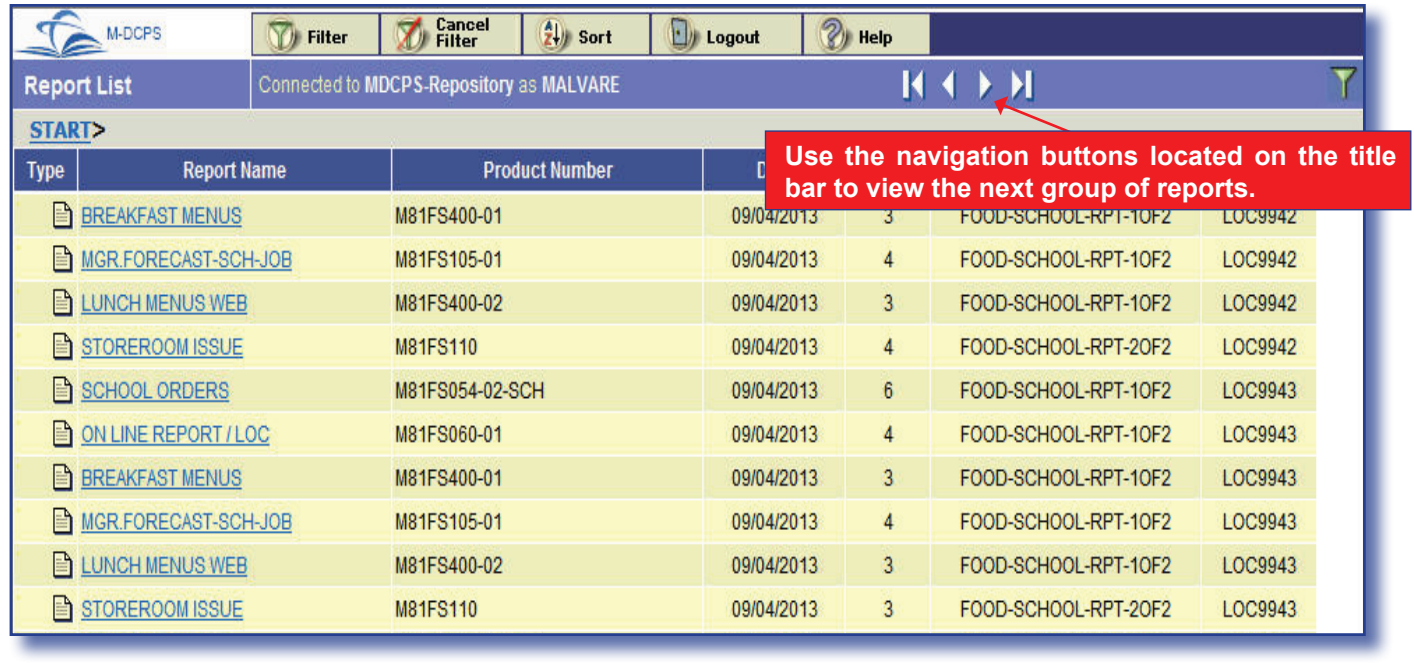

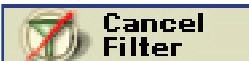

 Cancels the filter criteria and causes an unfiltered list to appear.

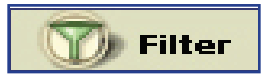

Option for selection of specific criteria for viewing a reduced list of reports. Filter Select to change filter parameters.

Logout

Terminates the **Control-D Web Report Viewer** session and returns user to the M-DCPS Intranet Web Applications screen.

Help

Activates online help system.

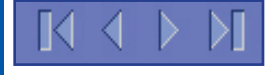

Arrow buttons enable access to alternate report sets (next 25 reports).

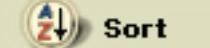

Assists the user in displaying the report list by sort criteria.

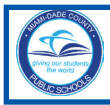

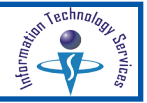

# **Using Search**

The **Search** option enables you to search an entire report for a specified word or phrase.

From the **Report View** page on the left window pane,

▼ Click **D** Search icon

The **Search** window pane will open.

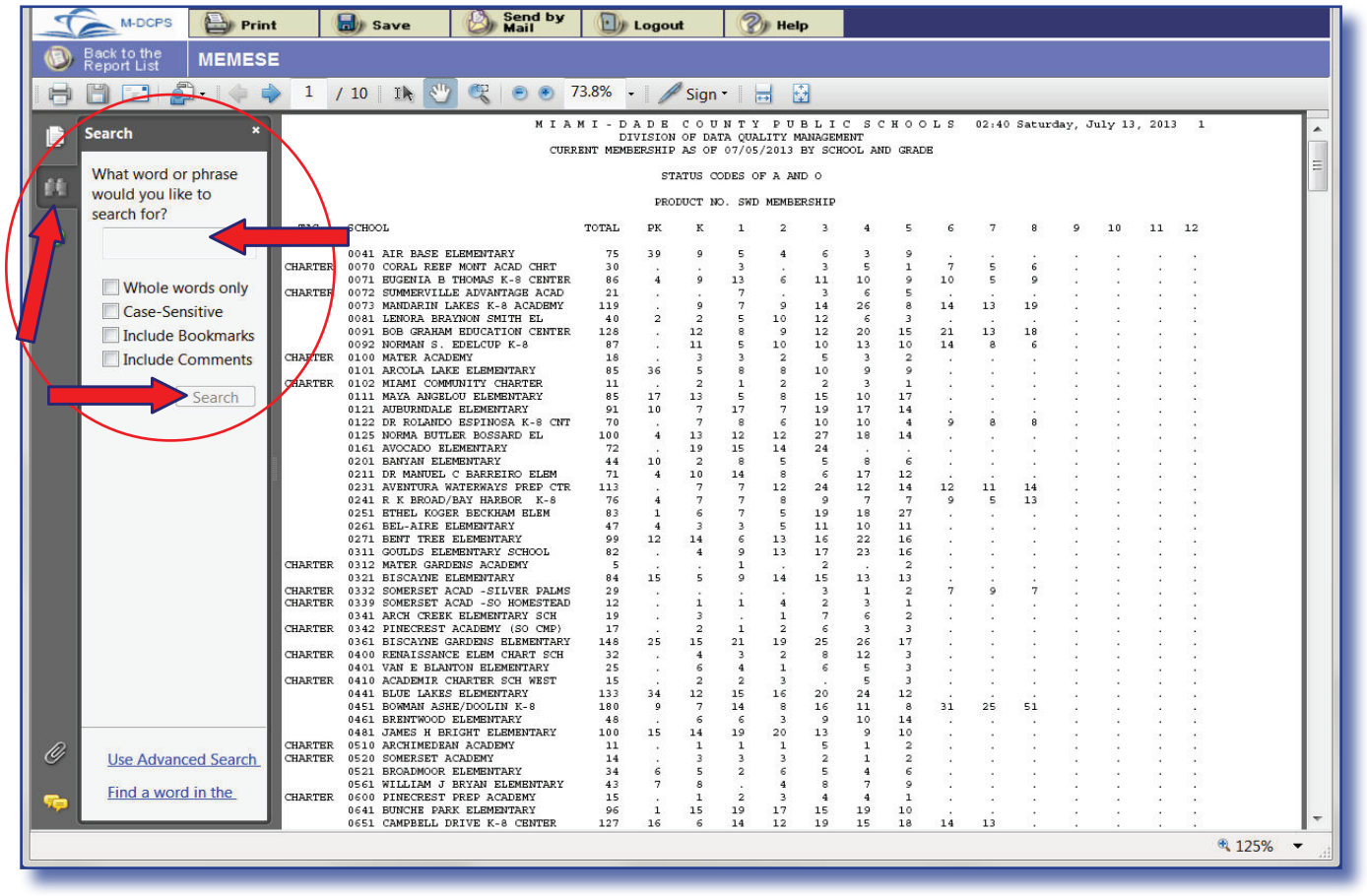

▼ **Type** word or phrase of text in the text field and specify any additional criteria by checking the applicable box(es).

### ▼ **Click Search**

If the search word or phrase is found, the first report page containing the match is displayed in the **Report View** window.

*NOTE: The Search function may display differently depending on the version of Adobe Acrobat Reader installed in your computer. [Adobe Acrobat 8 was used to create the sample above.]*

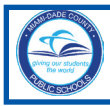

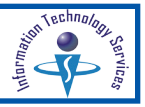

In the **Report View** window, the currently selected match is highlighted; subsequent matches are listed in the **Results** window.

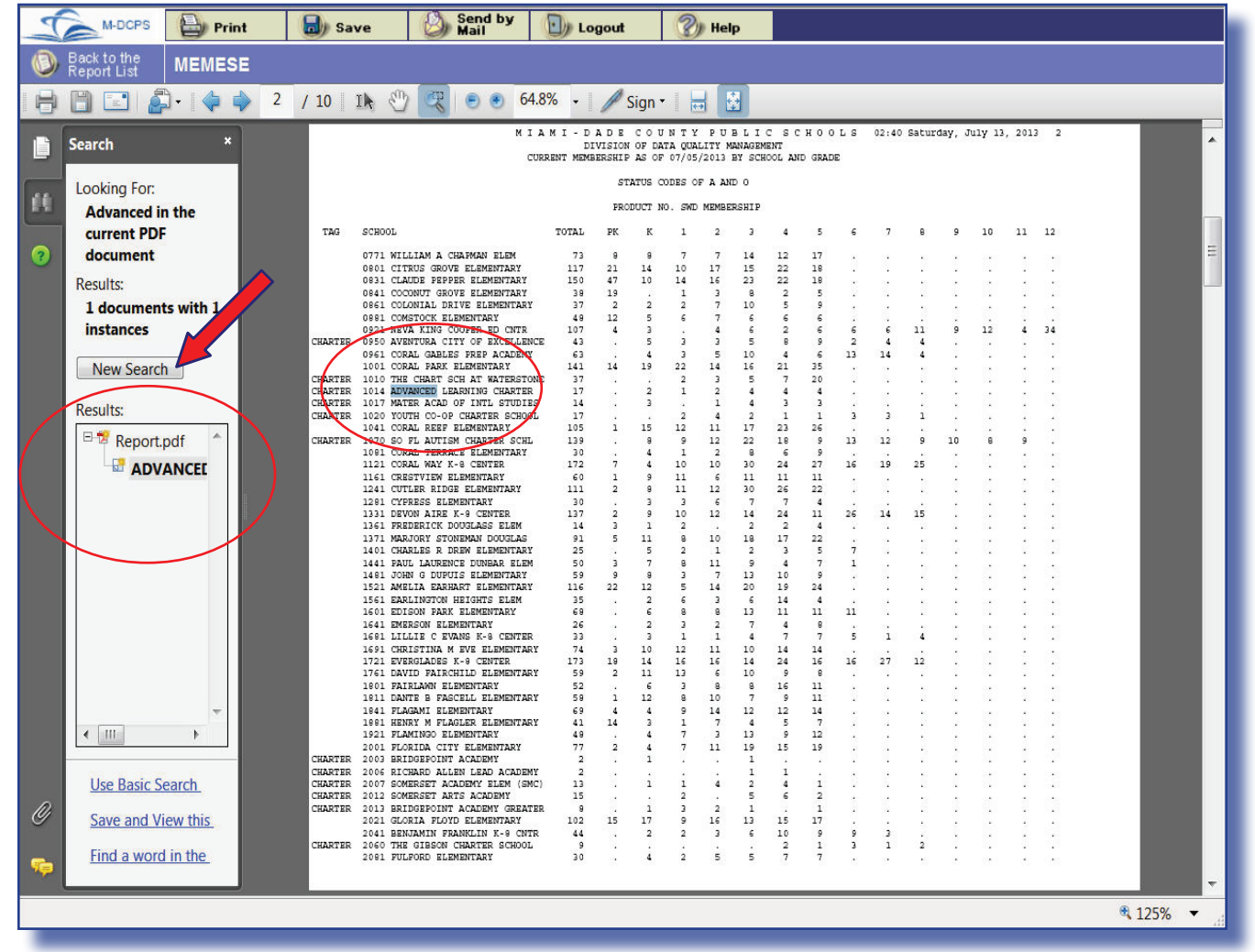

To clear a previously defined search criteria,

### ▼ **Click New Search**

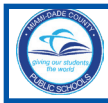

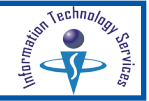

# **Logout**

### To **Logout** of the **Control-D Web Report Viewer**,

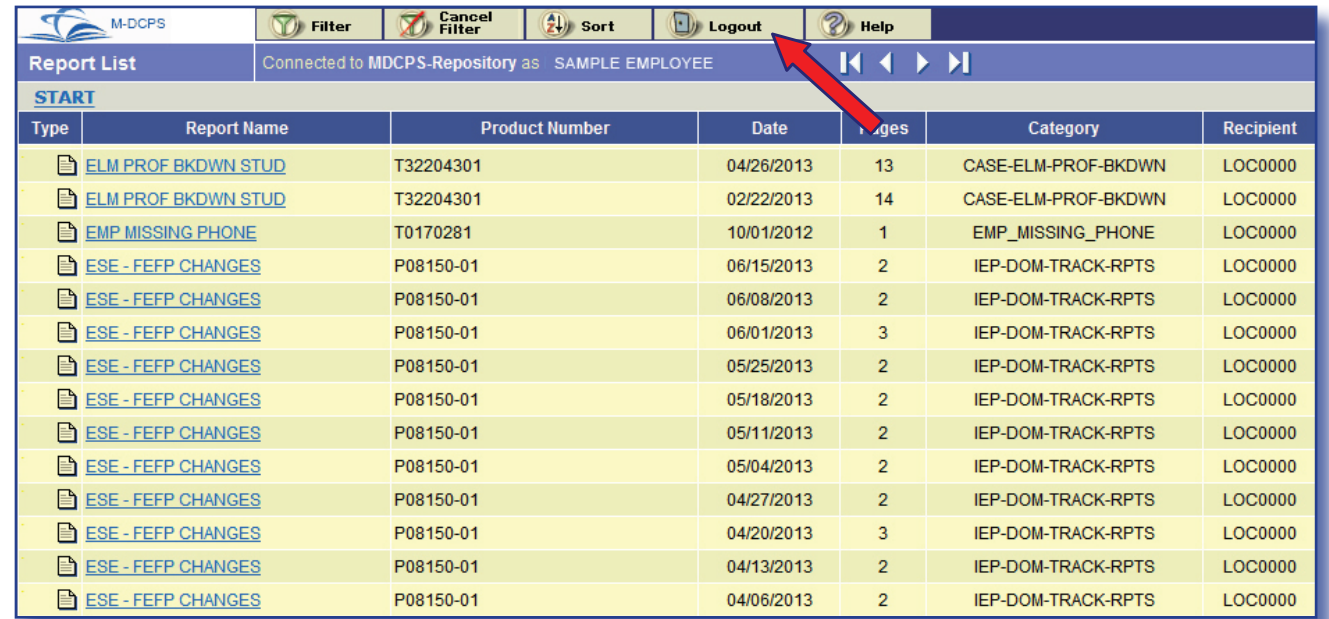

### ▼ **Select Logout**

The **Logout** process will return the user to the **ITS Intranet Web Applications** page.

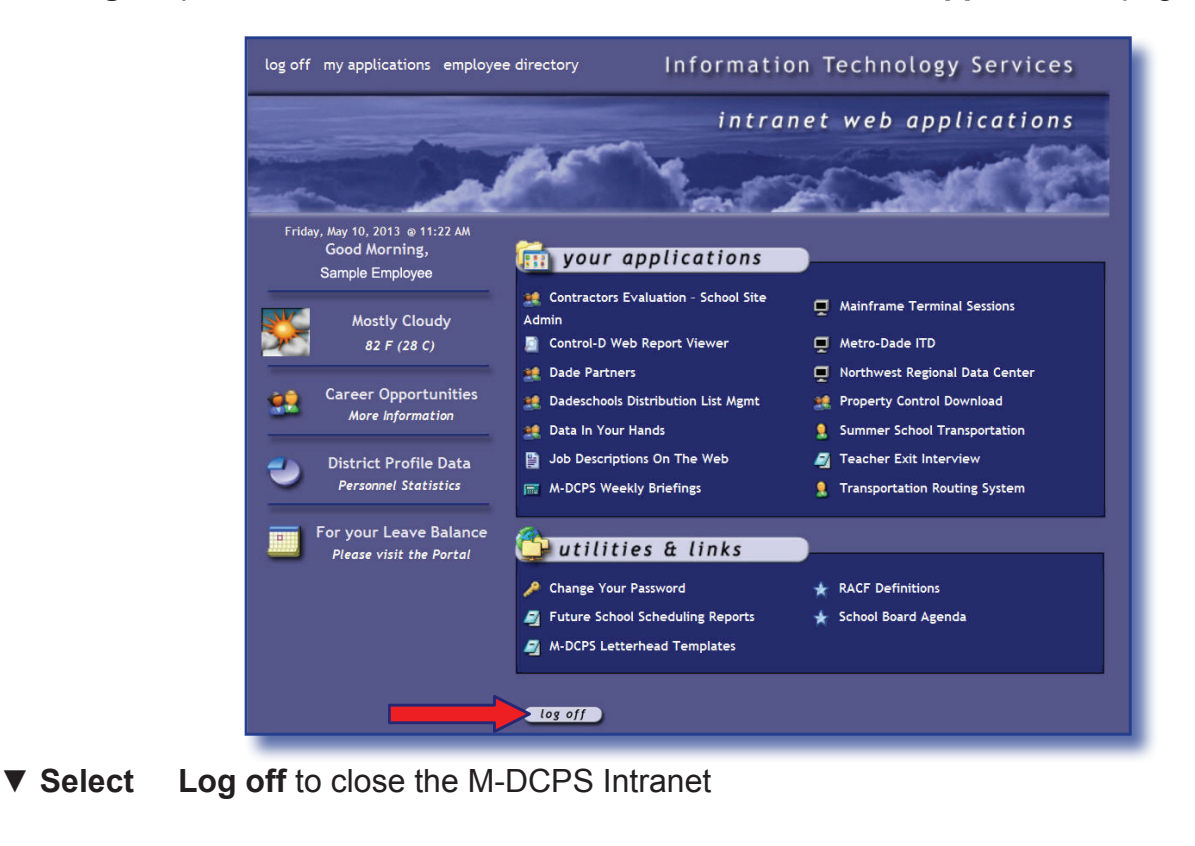

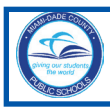

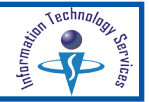

## **Whom to Contact for Assistance**

For additional assisstance with Control-D Web Viewer, please submit a HEAT Self Service incident request at: http://selfservice.dadeschools.net.

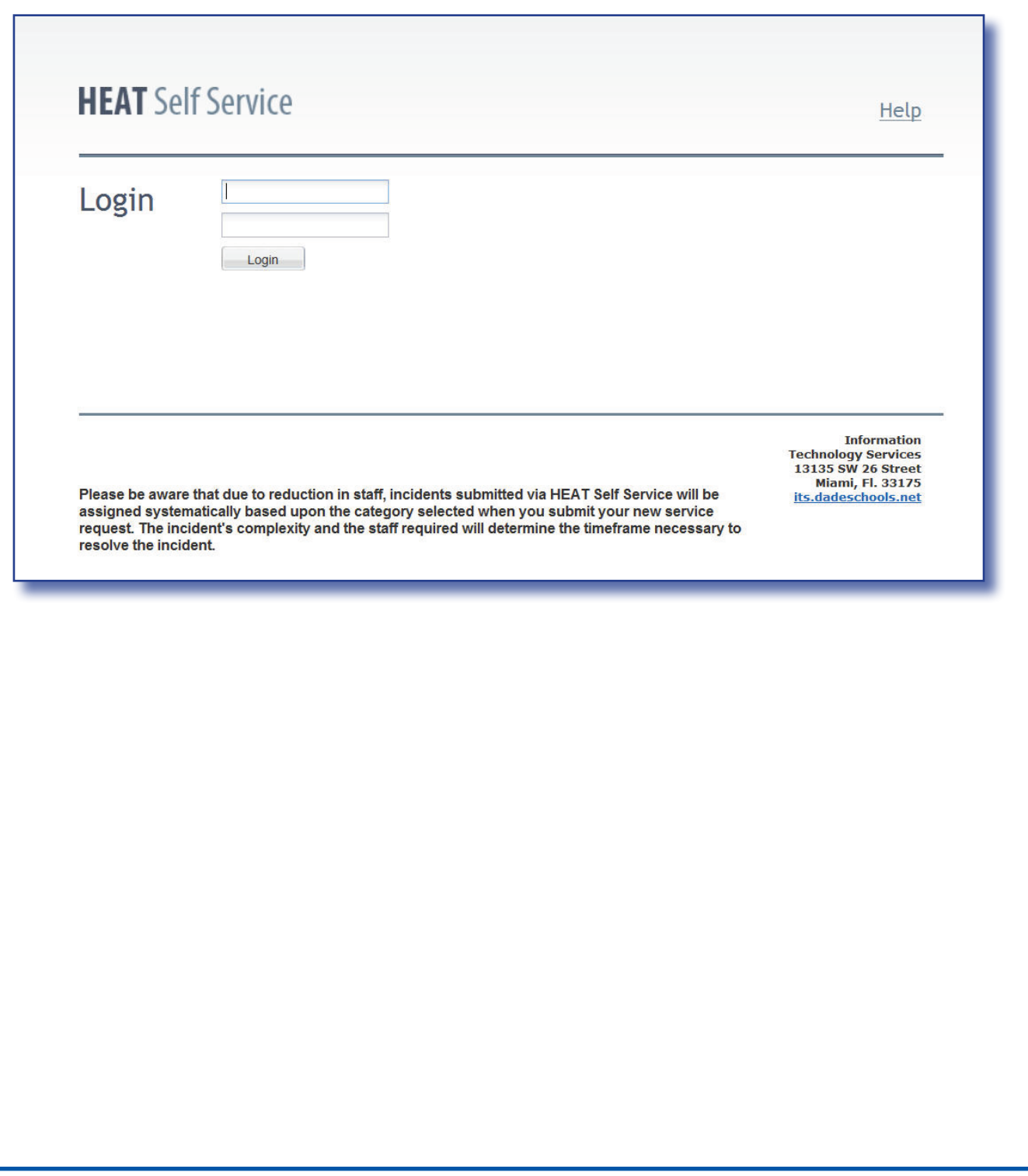